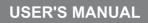

EN

# WIFI SMART APP

## **FOCUS SERIES**

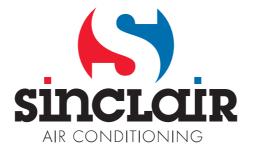

## Content

| Download and install App                | 1  |
|-----------------------------------------|----|
| Configuration                           |    |
| Original configuration                  |    |
| Configuration method for Android phones |    |
| Configuration method for Apple phones   |    |
| Functions introduction                  |    |
| User registration                       |    |
| Personal settings                       |    |
| Control functions                       | 10 |
| Menu functions                          |    |

The software is subject to be updated without prior notice.

#### **Operation Instructions**

#### Download and install APP

• Scan the following QR code with your smart phone and download Wifi Smart.

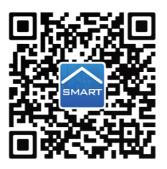

Install the App according to its guidance. When successfully installed, your smart phone homepage will show this icon

• User of IOS system can search for the wifismart in apple store to download the apple version APP.Android user can search "WiFi Smart" on Google Play to download it.

#### Configuration

NOTE: Select either the original configuration or AP configuration according to the APP functions.

1. Original configuration

Before operation, please finish the following configuration in order to realize Wifi control and the connection between air conditioner and intelligent device.

1.Short-distance control setting for air conditioner using wifi hotspot

Step 1: Air conditioner wifi is set to AP mode in factory. You can search the air conditioner wifi hotspot through your smart phone. The name of wifi hotspot is the last 8 numbers of the air conditioner mac address. Password is 12345678.

| 3                                                                            | 1441 🛪 🕰 🖏 📾 💼 11:34               |                                          | 11:35 🕅 🕅 🕅 🕬                              |                                                        | i¥i 홍토리 %* 🕯 11:3                  |
|------------------------------------------------------------------------------|------------------------------------|------------------------------------------|--------------------------------------------|--------------------------------------------------------|------------------------------------|
|                                                                              |                                    | WLAN                                     | -0 :                                       | WLAN                                                   | -0 :                               |
| Smart network swi<br>This function is turned off<br>Inverted                 | tch<br>No Still card Fair livery - | Smart network<br>This function is formed | switch<br>6 off. Nor GMI card franciscon . | Smart network s<br>This function is turned<br>inserted | witch<br>off. No SNI card Nas bies |
| WLAN networks<br>Sinc-a<br>Connected<br>Connected<br>Saved, Secured<br>Si-Cn |                                    |                                          | password                                   | WLAN networks                                          |                                    |
| Saved, Secured<br>Saved, Secured<br>Secured                                  |                                    | s Show :                                 | Advanced options                           | Saved, Secure                                          | đ                                  |
| Sinc-ly-5G<br>Secured (WPS av                                                | olable)                            | Sinc-ly-50<br>Secured (WP                | )<br>S available)                          | Secured (WPS                                           | available)                         |
| Secured (WPS av                                                              | plable)                            |                                          |                                            |                                                        |                                    |

Step 2: Open App and the screen will show the air conditioner that you just connected. Click this air conditioner to enter and realize short-distance control, as shown below. Please refer to "Functions introduction" for specific control methods.

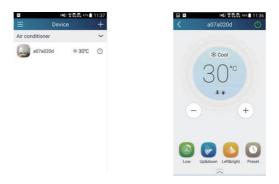

NOTE:One AC can be controlled by 4 cell phone in maximun at the same time.

2.Ô[}-ãt˘¦æaāį}Áį^co@;åÁį¦Á0B;å¦[ãâÁ;@;}^•

4 steps of configuration

Step 1: Enter homepage of "Device", and then tap

at the top right corner.

Select "Add device" and enter the page "Add device".

Tap "Manual configuration" and enter the page"Manual configuration".

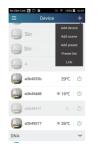

| No SIM Card | 7         | G 😌 🅈 1005                       | 6 🖹 (02:11  |
|-------------|-----------|----------------------------------|-------------|
| <           | Conf      | iguration                        |             |
| Enter d     |           | vork WiFi passw<br>configuration | ord for     |
| 🜩 тр.       | LINK_FE1  | 3                                |             |
| Ple Ple     | ase input | WiFi password                    | ¢           |
|             |           | Why does config                  | antion fail |
|             |           |                                  |             |
|             |           |                                  |             |
|             |           |                                  |             |
|             |           |                                  |             |
|             | Do        | nfiguratio                       |             |

Step 2: Tap "Next" in the First Step.

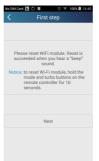

Step 3: Select the wireless network of air conditioner. APP will show the password 12345678 (default password of the network of air conditioner). Then tap "Next"; select the name of home WiFi router, then enter the correct password and select a server.

| Card 🛐 🊱 🔳 👘 🤍 100% 🛔 16:49        | No SIM | d Card 🛐 🔇 🖩     | 영 🌩 1 <b>00% 🗎</b> 165 |
|------------------------------------|--------|------------------|------------------------|
| Second step                        | <      | Third            | l step                 |
| choose the expected AC WFI network |        | Please choose yo | a home WiFirouter      |
| i17ac 🥝                            | (;;    | TP-LINK_FE13     | 9                      |
|                                    | (17    | a0b417ac         |                        |
|                                    | (7     | BUFFALO-2638     | 52                     |
|                                    | (;;    | TP-LINK_EDEA     | 98                     |
| '8                                 | (7     |                  |                        |
| Next                               | e      | Password         |                        |
|                                    | Ser    | ver: Asia        |                        |
|                                    |        | N                | ext                    |
|                                    |        |                  |                        |
|                                    |        |                  |                        |

Step 4: If configuration is successful, a window will pop up and read "WIFI module starts to connect the configured wireless router". Then configuration is completed.

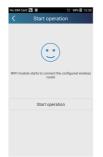

NOTE: After configuration is completed, the air conditioner hot spot connected to your phone will disappear. You should reconnect your phone to the home WiFi router to realize long-distance control.

The above configuration only needs one phone. Other types of phones shall install this APP, connect with the air conditioner hot spot or wireless router of WiFi air conditioner. When connection is done, open the APP to use short-distance operation to control the air conditioner and then you can use the long-distance control.

3.Configuration method for Apple phones

Step 1: Turn on Wi-Fi "Settings" on the phone.

| No SIM 훅                   | 12:32 PM     | -                         |
|----------------------------|--------------|---------------------------|
| Settings                   | Wi-Fi        |                           |
| Wi-Fi                      |              |                           |
| <ul> <li>Tenda_</li> </ul> | 36EA10       | <b>€</b>                  |
| CHOOSE A N                 | ETWORK       |                           |
| 123456                     | 678          | 🕯 🗢 🚺                     |
| a0b417                     | 737          | <b>a</b> <del>?</del> (j) |
| a0b417                     | 740          | a ╤ (j)                   |
| Sinc_l                     | y            | <b>?</b> (j)              |
| HUAW                       | EI-HXTENV    | a  (i)                    |
| HUAW                       | EI-HXTENV_5G | <b>a</b> ≈ (j)            |
| sss_5G                     |              | a ╤ (ì)                   |

Step 2: In general, the hot spot signal of air conditioner is the last 8 bits of MAC address. Eg: Select "a0b41737" for the graphic and input the defaulted password "12345678" to connect it.

| No SIM 🐨 12:32 PM                 | No SIM 🗢 12:32 PM - |
|-----------------------------------|---------------------|
| Enter the password for "a0b41737" | Settings Wi-Fi      |
| Cancel Enter Password Join        | Wi-Fi               |
|                                   | ✓ a0b41737 🔒 🤶 (Ì)  |
| Password ••••••                   |                     |
|                                   |                     |
|                                   |                     |
|                                   |                     |
|                                   |                     |
|                                   |                     |
|                                   |                     |
| 1 2 3 4 5 6 7 8 9 0               |                     |
|                                   |                     |
| - / : ; ( ) \$ & @ "              |                     |
| #+= . , ? ! ′ 🗙                   |                     |
| ABC space Join                    |                     |

Step 3: Turn on APP, press "+" button, press "Add device" to enter into the page of "Add device" and then select "Manual configuration". Input wireless router's SSID and PSW on the page of "Manual configuration". The display on the server will be the same as the selection when registering the account (server selection in "Setting").

Eg: WiFi name: Tenda\_XXX;

WiFi password:123456789

#### Server:Europe

Check whether the filled information is correct. If the information is wrong, configuration will be failed. Press "Configuration" to start configuration.

| No SIM 😤        | 12:33 PM |                                                                                    |
|-----------------|----------|------------------------------------------------------------------------------------|
|                 | Device   | +                                                                                  |
| Air conditioner |          | Add device                                                                         |
| DNA             |          | Add scene $\!\!\!\!\!\!\!\!\!\!\!\!\!\!\!\!\!\!\!\!\!\!\!\!\!\!\!\!\!\!\!\!\!\!\!$ |
| a0b494          | l1f      | Add preset                                                                         |
|                 |          | Preset list<br>Linkage                                                             |
|                 |          | Linkage                                                                            |
|                 |          |                                                                                    |
|                 |          |                                                                                    |
|                 |          |                                                                                    |
|                 |          |                                                                                    |
|                 |          |                                                                                    |
|                 |          |                                                                                    |
|                 |          |                                                                                    |
|                 |          |                                                                                    |

Notice:

- Finally, press "Configuration", and APP will send the filled information to WIFI Smart Home. At this time, the buzzer will give out a sound, which indicates it starts to connect the wireless router.
- If the name of router or the password is wrong, WIFI Smart Home can't connect to the wireless router. 2 mins later, please conduct the configuration operation again. starts to connect the wireless router.
- Wrong Server selection will cause long-distance control invalid. Therefore, please make sure the server selection when registering the account is same as this one.
- If the password is blank, no password is defaulted for the wireless router, which is the OPEN mode.
- Conduct the configuration operation for once. As for other phones, only connect the wireless router (such as Tenda\_XXX) and then turn on APP can automatically search for the device.

#### **Functions introduction**

1.User registration

Purpose: To realize long-distance control

Operation instruction: For the first time login, you have to register a new username. If you already have a username, skip the registration step and enter email address and password on the "Login Page" to log in. If password is forgotton, you can reset the password.

Operation steps:

(1) Select the sever address.

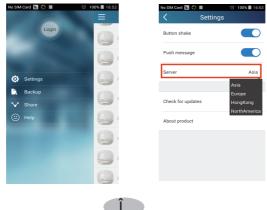

(2) Account login: Slide the page "Device". and enter the menu page on the left. Tap "Login" to enter the page "Register username". New user must first register a username. Tap "Register".

| s SIM Card 🛐 🔇 🖩 👘 🌍 🎔 100% 🛢 16:54 | No SIM Card 🔝 🌖 🔳 👘 🕫 100% 🛍 16:54 |
|-------------------------------------|------------------------------------|
| C Login                             | C Register username                |
| D Phone number/Usemame              | ()) E-mail                         |
| Password                            | د<br>الا Usemame                   |
|                                     | Password                           |
|                                     | Confirm password                   |
|                                     | Server: Asia                       |
|                                     |                                    |
|                                     |                                    |
|                                     |                                    |
|                                     | Register                           |
| Login                               | $\bigcirc$                         |
| username Forgot password            | Login                              |
|                                     |                                    |

(H) If password is forgotten, you can reset the password with your email address. Tap "Forgot password" and enter the page "Forgot password". Input your registered Email account at first. Tap "Get verification code" to get a email verification code. Enter a new password and tap "OK" to log in.

| No SIM Card 🗽 🏠 🖩 | 🗇 🖈 100% 🛢 16:56      |
|-------------------|-----------------------|
| C Forgot page 1   | assword               |
| ① E-mail          |                       |
| Verification code |                       |
|                   | Get verification code |
|                   |                       |
|                   |                       |
|                   |                       |
|                   |                       |
|                   |                       |
|                   |                       |
|                   |                       |
|                   |                       |
| Cont              | firm                  |
|                   |                       |

2.Personal settings

Purpose: Set name (device name, preset name, etc.) and images (device image) in order to identify a user easily.

#### (1) Set device name

After quick configuration, a list of controllable smart devices will be generated. Default name for air conditioner is the last 8 numbers of the air conditioner mac address.

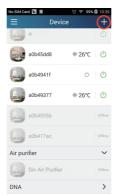

Step 1: Tap and hold the wifi model name ,such as "a0b417ac",to enter the page "Edit device". Tap "Image" to select the source of image. Select from "Default images " or "Take photo" or "Choose from photos" and save an image.

| No SIM Card 🖪 🎸 🔳 | ଅଟ 100%<br>Ce | ∎ 17:02<br>+ | No SM Card 🖿 🗇 🖩 | ⓒ 후 99% 🛍 17:03<br>vice Save | No SIM Card 🔝 🎸 🖩 | ७ 🗢 100% 🖿 17:04<br>İCE Save | No SIM Card 🖪 🔇 | ∎ ७ <b>२ 100% ₪</b> 17.05<br>Edit device Save |
|-------------------|---------------|--------------|------------------|------------------------------|-------------------|------------------------------|-----------------|-----------------------------------------------|
| A                 |               | . 0          | Image            |                              | Image             | 0                            | Image           |                                               |
| a0b45dd8          | ❀ 16℃         |              | Name             | a0b45dd8                     | Name              | babyroom                     | Name            | babyroom                                      |
| a0b4941f          |               | 0            | Lock device      |                              | Lock device       |                              | Lock device     |                                               |
| a0b49377          | ≉ 26℃         |              | Temperature unit | Celsius                      | Temperature unit  | Celsius                      | Temperature un  | it Celsius,                                   |
| a0b4935b          |               | Offline      | Firmware update  |                              | Firmware update   |                              | Firmware updat  |                                               |
|                   |               | Online       |                  |                              |                   |                              |                 | Please select                                 |
| a0b417ac          |               | Offline      |                  |                              | Default ima       | iges                         |                 | ) 😌 🔁                                         |
| OMA Edit dev      | rice          |              |                  |                              | Take pho          | to                           | Cha 6           | n 👝 🦱 🖡                                       |
| Delet             | e             |              |                  |                              | Picture gal       | lery                         | <b>1</b>        | <b>7 6 6</b>                                  |
| Cance             | ÷I            |              |                  |                              | Cancel            |                              |                 | Cancel                                        |

Step 2: Tap "Name" to change device name, Save it and the new device name will be shown. enable button "Lock device" to lock the device, other smart phone can't search the device now. Tap "Temperature unit" to change the temperature unit.

| No SIM Card 📓 🏠 | ■ © ♥ 100* | 6 🗎 17:06 |
|-----------------|------------|-----------|
| Ξ               | Device     | +         |
| A               |            |           |
| babyroo         | om ∦16℃    | O         |
| a0b494          | 1f 🗅       |           |
| a0b493          | 77 ∻26℃    | ٢         |
| a0b493          | 5b         | Offline   |
| a0b417          | ac         | Offline   |
|                 |            |           |
|                 |            |           |
|                 |            |           |

Step 3: Tap "Firmware updated" to upgrade the Firmware of the device, Tap"1.7" the device will upgraded auto

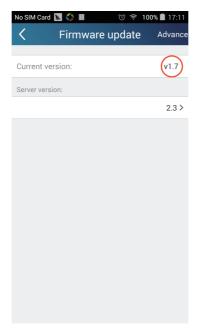

(2) Set preset name

Step 1: Tap + at the top right corner of the homepage "Device". Select "Add preset" and enter the page "Preset edit".

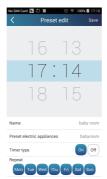

Step 2: Choose the time. Tap "Name". As shown in the picture, its name is "baby room". For timer type, select "On". Then select the repeating days. Save the setting of preset name.

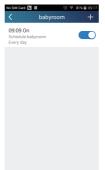

(3) Set device image

Please refer to step 1 in 2(1)

3. Control functions

(1) Common control functions: General control on the operation of smart devices (On/Off, temperature, fan speed, mode, etc.) and the setting of advanced functions (air exchange, dry, health, light, sleep, energy saving upper limit).

Step 1: General control Enter the homepage "Device" first. Take "babyhome" as an example.

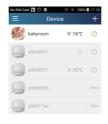

Tap "babyroom" and enter the page of air conditioner control. Tap 🕐 to turn on the control switch.

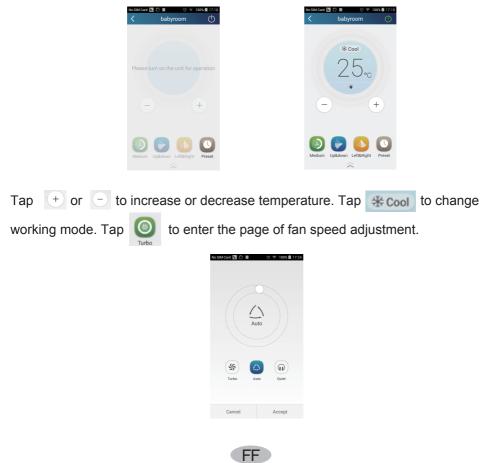

Тар

and go around the circle to adjust fan speed.

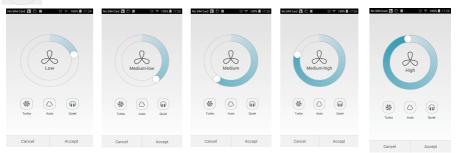

Step 2: Advanced settings Tap to enter advanced settings. You may select "Air", "Dry", "Health", "Light", "Sleep" or "Energy saving".

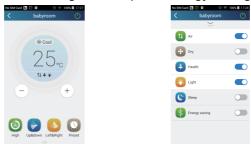

(2) Advanced control functions: Set scene; Preset; Link: Infrared control (only applicable to smart phone with infrared emitter)

Set scene: Preset the operation of several smart devices by one tap.

On the page "Device", tap the image of "Device" to enter the page "Edit scene".

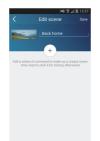

Tap "Add scene" and edit the scene name, for example, "Back home". Add execution devices.

Tap \_\_\_\_\_ to add commands. On the page "Select execution device", select the air conditioner named "babyroom". Then select "ON" or "OFF".

FG

| o Sili | A Card 🔟 🔇 🔳 👘 🐨 100% 🛍 17:30 |
|--------|-------------------------------|
| <      | Select execution device       |
| A      |                               |
| -      | a0b4935b                      |
|        | babyroom                      |
| C      | a0b4941f                      |
|        |                               |
|        | a0b49377                      |
|        | a0b417ac                      |
| đ      | Sin Air Purifier              |
| 1      |                               |

Continue to select the next execution device as instructed above. Tap

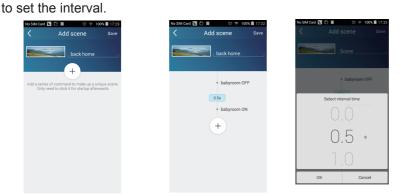

Tap "Save". Tap the scene picture displayed in "Device" home page to send the command. Then the scene "Back home" will be in execution. You may view the execution condition of the scene.

| No SIM Card    | \$      | 93% 🔳 14:3 |
|----------------|---------|------------|
| Ξ              | Device  | +          |
|                |         |            |
| - decen        |         | Back home  |
| Air conditione | r       | ~          |
| babyroo        | om 1/18 | °C 🕛 🔿     |
| ac 💽           | * 23    | °C ()      |
| AC             | * 16    | °C   ()    |
| AC             | * 27    | °C 🛛 🔿     |
| AC             | * 22    | °⊂∣⊕       |
| ac             | * 23    | °C 🖉 🔿     |

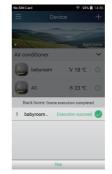

Cancel

0.5s

(3) Preset includes single-device preset and multi-device preset

Single-device preset: This can preset a certain device to be On/Off at a specific time.

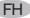

On the homepage "Device", take air conditioner "babyroom" as an example.

Tap 🥁 at the bottom of the page "babyroom". Then you will enter the page

"Preset edit".

 Statuted
 Image: Control of the statute
 Image: Control of the statute
 Image: Control of the statute
 Image: Control of the statute
 Image: Control of the statute
 Image: Control of the statute
 Image: Control of the statute
 Image: Control of the statute
 Image: Control of the statute
 Image: Control of the statute
 Image: Control of the statute
 Image: Control of the statute
 Image: Control of the statute
 Image: Control of the statute
 Image: Control of the statute
 Image: Control of the statute
 Image: Control of the statute
 Image: Control of the statute
 Image: Control of the statute
 Image: Control of the statute
 Image: Control of the statute
 Image: Control of the statute
 Image: Control of the statute
 Image: Control of the statute
 Image: Control of the statute
 Image: Control of the statute
 Image: Control of the statute
 Image: Control of the statute
 Image: Control of the statute
 Image: Control of the statute
 Image: Control of the statute
 Image: Control of the statute
 Image: Control of the statute
 Image: Control of the statute
 Image: Control of the statute
 Image: Control of the statute
 Image: Control of the statute
 Image: Control of the statute
 Image: Control of the statute
 Image: Control of the statute
 Image: Control of the statute
 Image: Contro of the statute
 Image: Control of the st

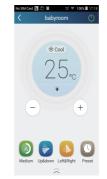

Slide up and down to set the time. If you need to synchronize the time, tap "synchronize". If such "Hint" interface hasn't appeared, please skip this operation

procedure.

| No SIM Card 🔣 🏠 📗                          | to        | 🕸 100% 💼 17:13 |  |
|--------------------------------------------|-----------|----------------|--|
| < Pr                                       | eset edit | Save           |  |
|                                            |           |                |  |
| 16                                         | 7         | 2              |  |
| 17                                         | : 1       | 3              |  |
| 18                                         | 1         | 4              |  |
| Name                                       |           | Schedule       |  |
| Preset electric appliances Click to select |           |                |  |
| ereset electric appli                      | ances     |                |  |
| Timer type                                 |           | On Off         |  |
| Repeat                                     |           |                |  |
| Mon Tue Wed                                | Thu Eri   | Sat Sun        |  |

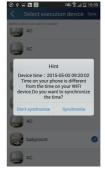

Tap "Name" to customize the preset name.

Preset device can't be selected and it will default to "babyroom". Select "On" for the timer type. Select repeating days to complete the preset.

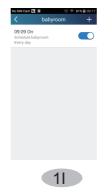

Multi-device preset: This can preset multiple devices to execute a command at a specific time.

Please refer to the instructions as how to set preset time, name, timer type and repeating days for a single device.

Tap "Preset device" to select one or more devices. Then return to the page "Device".

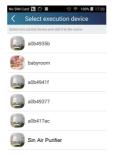

(4) Link(This function is applicable to partial of models)

Select a master device. When the environment has satisfied the parameters as set in the master device, slave devices will execute commands to realize devices linkage.

Step 1: Set the parameters of master device (Select master device, select environment parameters, select master device status).

Tap + at the top right corner of the homepage "Device". Select "Link" and

enter the page "Add linkage". Tap "Device/Param" to enter the page "Select device". Take "baby room" as an example. Tap "babyroom".

| No SIM Ca | rd 🔟 📕 🗇 🎔 10                   | 00% 🗎 11:16 |
|-----------|---------------------------------|-------------|
| <         | Add linkage                     | Save        |
| if        |                                 |             |
| 🕐 Der     | vice/ambient parameter/Click    | to select   |
| -         |                                 |             |
| () Tin    | ne parameter/                   |             |
| then      |                                 |             |
|           | ecutive command / Click to sele |             |
| Ψ¤        | ecutive command / Click to see  | let         |
|           |                                 |             |
|           |                                 |             |
|           |                                 |             |
|           |                                 |             |
|           |                                 |             |
|           |                                 |             |
|           |                                 |             |

11

Enter the page "Select environment parameters".

| • †      |             | 184 Y _1 D | 08:50 |
|----------|-------------|------------|-------|
|          | Select envi | ronment pa | Save  |
| Select o | When        | babyroom   |       |
| °CTe     | mp          |            |       |
| ÓМ       | ode         |            |       |
| ()Or     | VOff        |            |       |
|          |             |            |       |
|          |             |            |       |
|          |             |            |       |
|          |             |            |       |
|          |             |            |       |

Tap "Temperature" to enter the page "Select temperature parameter". Slide up or down to adjust temperature. Tap "Upper limit" or "Lower limit".

Tap "Mode" and "On/Off" to select the status of master device. Then tap "Save".

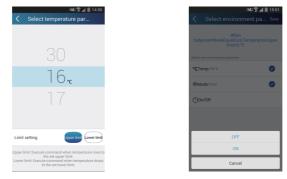

Step 2: Set time parameter for linkage. Tap "Time parameter" to enter the page "Set time". Slide rightwards to turn on the setting time.

| 0.25    | 888 <b>71</b> /R 124         | 6:41 PM |
|---------|------------------------------|---------|
|         | Add linkage                  | Save    |
| if      |                              |         |
| ( Devic | ce/Param / Tap to select     |         |
| 0       |                              |         |
| () Time | parameter/                   |         |
| then    |                              |         |
| + Exec  | cute command / Tap to select |         |
| Ψ       |                              |         |
|         |                              |         |
|         |                              |         |
|         |                              |         |
|         |                              |         |
|         |                              |         |

Tap "Execution time"; Then tap "Start" and "Stop" to set start time and stop time respectively. Tap "OK" at the top right corner to save the setting.

**1**Î

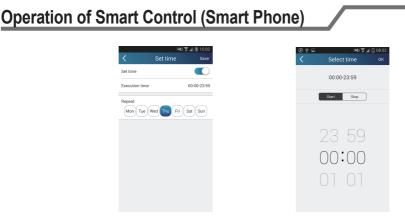

Tap the days below "Repeat" to select the repeating days. Then tap "Save".

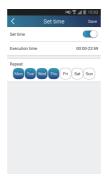

Step 3: Select "Execute command"

Tap "Execute command" and enter the page "Select device".

| ••••                  | .al 🗟 12% 🗎  | 6:41 PM |
|-----------------------|--------------|---------|
| Add link              | age          | Save    |
| if                    |              |         |
| Device/Param / Tap to | select       |         |
| Time parameter/       |              |         |
| then                  |              |         |
| Execute command/1     | ap to select |         |
|                       |              |         |
|                       |              |         |
|                       |              |         |
|                       |              |         |
|                       |              |         |
|                       |              |         |

Tap the name of device that you want to control. Tap "ON" or "OFF" and then tap "Save" to complete the linkage.

| Operation of Smart Control (Smar                               | peration of Smart Control (Smart Phone)                    |  |  |  |  |
|----------------------------------------------------------------|------------------------------------------------------------|--|--|--|--|
| N40 ♥ µf ■ 1603<br><ul> <li>Select execution device</li> </ul> | <ul> <li>■ Q ■ Q ■ Q ■ Q ■ Q ■ Q ■ Q ■ Q ■ Q ■ Q</li></ul> |  |  |  |  |
| content care intervent and all it is limitage                  | if<br>Oevice/Param/Tap to                                  |  |  |  |  |
| AC AC                                                          | Time parameter/                                            |  |  |  |  |

Car

Tap "Save" and then repeat the above steps to set linkage of several scenes.

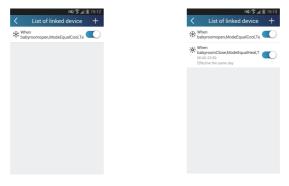

4.Menu functions

Menu functions (Share, Set, History, Feedback)

(1) Share: To share quick configuration information and unit's information, including local export and local import.

For local import, you just need to tap "Local import" and wait for the data download. Local export

Step 1: Export local data to another smart phone.

Enter menu page on the left side and tap "Share" to enter the page "Share". Then tap "Local export".

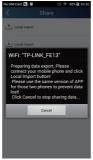

Step 2: Another smart phone to be imported.

Tap the model name and wait for the download.

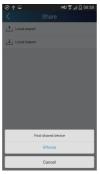

Notice:

This function requires the same system for two phones. They are all Android phones or Apple phones, connecting to the same wireless router.

(2) Backup: To keep backup of the quick configuration information and unit's information, including backup to cloud and backup list on the cloud.

Backup to cloud

Enter the menu page on the left and tap "Backup".

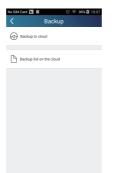

Tap "Backup to cloud" and then tap "Yes". Then wait for the data download.

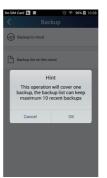

Select "Backup list on the cloud". Then backup records will appear. Tap "Record" to download data and recover data to local unit.

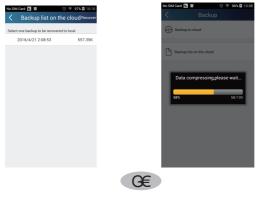

#### (3) Settings

User can set vibration, message alerts, server, updates, etc. The server setting here must keep the same as the server setting in "Configuration" mentioned before. Otherwise, remote control will be invalid.

| No SIM Card 🖪 🗘 🔳 | ত 100%∎16:53<br>gs                 |
|-------------------|------------------------------------|
| Button shake      |                                    |
| Push message      |                                    |
| Server            | Asia                               |
|                   | Asia                               |
| Check for updates | Europe<br>HongKong<br>NorthAmerica |
| About product     |                                    |
|                   |                                    |
|                   |                                    |
|                   |                                    |

#### (4) Help

Please refer to "Help" of APP for the instruction of the latest functions.

# NOTE CONCERNING PROTECTION OF ENVIRONMENT

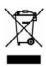

This product must not be disposed of via normal household waste after its service life, but must be taken to a collection station for the recycling of electrical and electronic devices. The symbol on the product, the operating instructions or the packaging indicate such disposal procedures. The materials are recyclable in accordance with their respective symbols. By means of re-use, material recycling or any other form of recycling old appliances you are making an important contribution to the protection of our environment. Please ask your local council where your nearest disposal station is located.

## PRODUCER

SINCLAIR CORPORATION Ltd. 1-4 Argyll St. London W1F 7LD Great Britain

www.sinclair-world.com

This product was manufactured in China (Made in China).

#### REPRESENTATIVE

SINCLAIR EUROPE spol. s r.o. Purkynova 45 612 00 Brno Czech Republic

#### **TECHNICAL SUPPORT**

NEPA spol. s r.o. Purkynova 45 612 00 Brno Czech Republic

Tel.: +420 800 100 285 Fax: +420 541 590 124

www.sinclair-solutions.com info@sinclair-solutions.com

CE